# **فصل دوم**

**ايجاد منو**

**هدفهای رفتاری:پساز آموزشاينفصل، هنرجو میتواند:**

**با Wizard Application منوهای سادهای را برای برنامههای كاربردی**

**ايجاد كند؛**

**با Editor Menu منوهایسفارشی و حرفهایرا ايجاد كند؛**

**منوهای بازشو (ميانبر) را ايجاد كند كه باكليك راست كاربر در هر جايی از فرم ظاهر میشود.**

**۱ــ٢ــ منوهاى استاندارد ويندوز**

هر برنامهاى را که بيش از يک عمل انجام مىدهد مىتوان با افزودن منوهايى کارآمدتر کرد. يکى از هدفهاى طراحى برنامه، ايجاد ويژگىهايى است که کاربرد آن را سادهتر کند. منويى که بهطور مؤثر طراحى شده باشد، اين هدف را برآورده خواهد کرد.

منو متداولترين ويژگى قابل مشاهده براى برنامهٔ کاربردى است که استفاده از برنامه را سادهتر خواهد کرد. با وجود منو، محيط برنامه براى کاربران، طبيعى و آشنا خواهد بود. منويى که به صورت بدون تأثير (بد) طراحى شده است، سبب سردرگمى کاربران وعدم درک چگونگى کار برنامه مىشود. اغلب برنامهها داراى عمليات روى پروندهها هستند که به کاربران امکان مى دهدپروندهها را ايجاد

و ذخيره کنند. برنامههايى که از ويژگىهاى متداول ويندوز مثل بازکردن و ذخيرة پروندهها يا کپى کردن متن استفاده مىکنند، بهتر است از استانداردهاى منوهاى ويندوز پيروى کنند.

هدف مايکروسافت ايجاد ويژگىهاى استاندارد در کل رابط گرافيکى کاربر است. اين بدين معنى است که اغلب برنامههاى تحت ويندوز ظاهرى شبيه هم دارند. بهعنوان مثال، روش دسترسى به گزينهٔ Print در کل برنامهها مشابه هم است. اين استانداردها در چندين مورد مثل سيستمهاى راهنما رعايت مىشوند.

عناصر خاص منوهاى ويندوز که از استاندارد ويندوز پيروى مىکنند، در جدول زير، فهرست شدهاند.

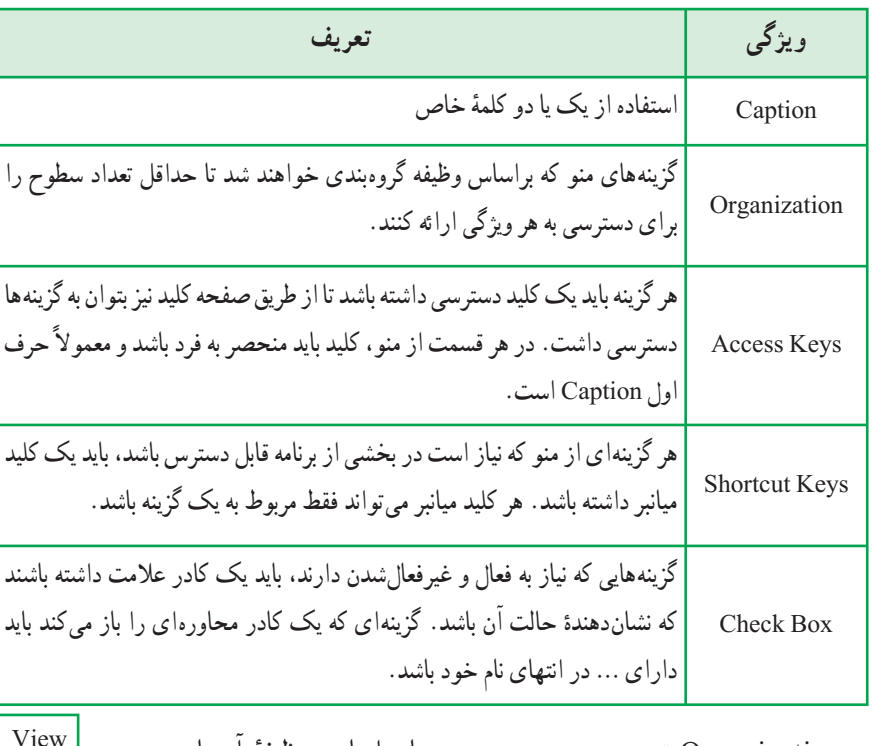

**جدول ١ــ٢ــ موارد متداول منوهای استاندارد ويندوز**

ٔ آنها Organization تعيين سر منو و زير منوها براساس وظيفه میباشد. در شکل روبرو view سرمنوودارایسطحصفر Color زيرمنوی View و داری سطح يک و گزينههای Red، Green و Blue زير منوهای Color و دارای سطح ٢ هستند.  $Color$  Red Green Blue

Accesskey برای دسترسی به گزينهها تعريف میشود و سبب میشود که به جای استفاده از ماوس برای انتخاب منو از صفحه کليد استفاده نماييم (مانند f+Alt برای بازکردن منوی file (ولی Ctrl+C مانند (کليدميانبربرایوظيفهایاستکهدرصورتانتخابمنوانجاممیشودShortcut Key برای عمل کپی در نرمافزار word(

## **۲ــ٢ــ ايجاد منو**

در ويژوال بيسيک برای ايجاد منودو شيوه وجود دارد کهعبارتنداز:

- Application wizard
	- Menu Editor.

Application Wizard ابزار مفيدي براي ايجاد برنامهٔ كاربردي جديد است. اين بدين معنى است که اين ابزار براى ايجاد برنامهٔ کاربردى با ويژگىهاى استاندارد مورد استفاده قرار مىگيرد. مزيت عمدهٔ Application Wizard ايجاد منوهايي است که داراي ويژگيهاي استاندارد ويندوز هستند. به سادگى،مىتوان اين ويژگىهاراکه بهصورتالگوارائه شدهاندانتخابکرد. درصورتى کهمىخواهيد ويژگى هاى ديگرى را به آنها اضافه کنيد، بايد برنامهنويسى کنيد يا از Menu Editor استفاده کنيد. بعد از کلیک کردن روی Finish در Application Wizard، برنامهٔ اصلی تولید میشود که امکان انجام تغييرات با Editor Menu را فراهم مىکند.

**۱ــ۲ــ۲ــ ايجاد يک منوى ساده با Wizard Application**

۱ــ از طريق کادر محاورهاى پيش فرض که هنگام شروع Visual Basic 6.0 باز مىشود همچنين میتوانید با انتخاب گزینهٔ New Project از منوی File، برنامهٔ VB Application Wizard را شروع کنيد (شکل ۱ــ۲).

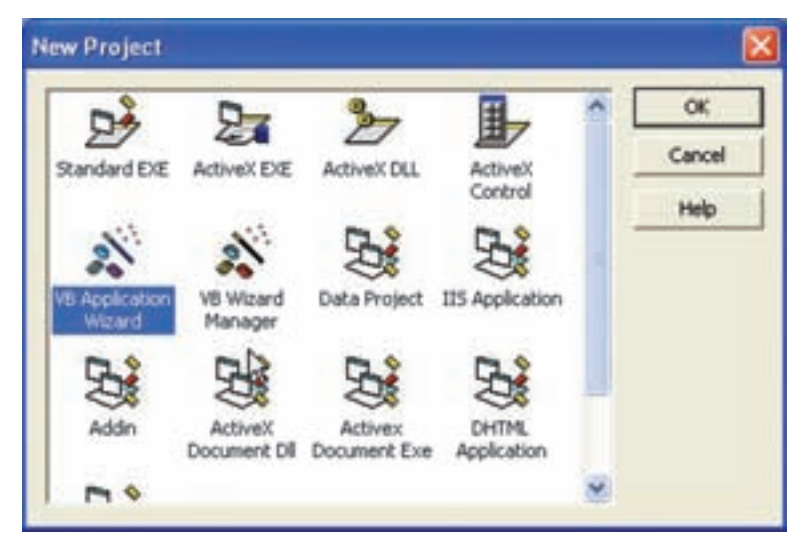

**شکل ١ــ٢ــروی نشانه Wizard Application برای شروع ويزارد دو بارکليک کنيد.**

۲ــ کادر محاورهاى Introduction امکان استفاده از پروفايلهاى قبلى را که ذخيره کردهايد فراهم مىکند (شکل۲ــ۲).گزينههاى پيشفرض را تغيير ندهيدو روى Next کليک کنيد.

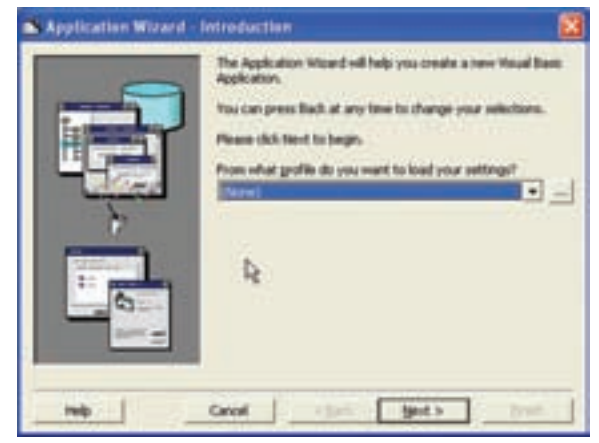

**شکل ۲ــ٢ــ پروفايلها امکان بارگذاری مجدد گزينهها از پروندههای قبلی Wizard Application را فراهم میکنند.**

ٔ کاربردى را انتخاب کنيد ٔ آغازين برنامه ۳ــ در کادر محاورهاى Type Interface، نوع صفحه (شکل۳ــ۲).برای این برنامهٔ کاربردی نمونه، Single Document Interface را انتخاب کنید. نام ٔ پيشفرض را تغيير ندهيدو Next را انتخاب کنيد. پروژه

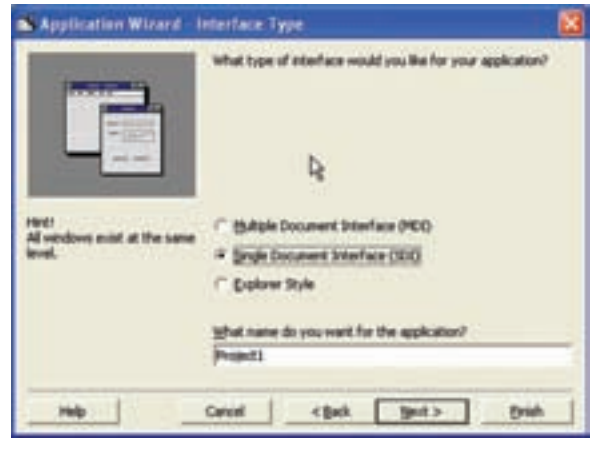

**شکل٣ــ٢ــانتخابنوع رابطبستگیبه چگونگیاستفادهازبرنامۀکاربردیخواهد ١ استفاده میکنند. داشت. برنامههای کاربردی چند وظيفهای اغلب از MDI** 

١ــ توضيح برنامههای MDI در فصل سوم آمده است.

۴ــ يکمنوىپيش فرضبر اساساستانداردويندوزايجادمىشودو شمامىتوانيدمنووزيرمنوها را تغيير دهيد. بعداز انجام تغييرات، روى Next کليک کنيد (شکل ۴ــ۲).

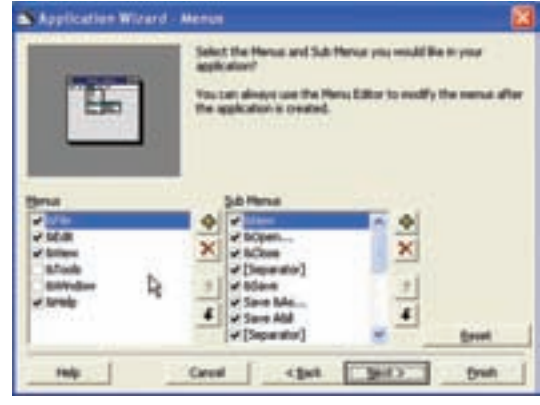

**شکل ٤ــ٢ــ نوع منو و گزينههارا برای برنامۀ کاربردی انتخاب کنيد.**

۵ ــ Wizard Application امکان سفارشى کردن نوار ابزار، پرونده منبع، مرورگر، اتصال پايگاه داده و سايرالگوها را فراهم مىکند. براى مثال، از اين کادرهاى محاورهاى صرف نظر کرده و پنج بار روى Next کليک کنيدتا به آخرين کادر محاورهاى برسيد.

۶ــ درآخرين کـادر محـاورهاى، مـىتوان پروفـايل را ذخيره کرد (شکل ۵ــ۲). نامـى را براى پروفـايل وارد کنيد کـه مرتبط با برنـامـهٔ کاربردی باشد. بعد از وارد کردن نام. روی Finish کليک کنيدتا Wizard Application کامل شود. (کليک کردن روى Finish درکارهاى محاورهاى قبلى، سبب مىشود که ويزارد از ذخيرة پروفايل، صرفنظر کند.)<br>.

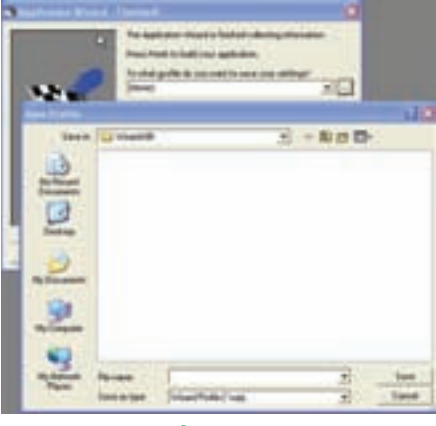

**شکل ٥ ــ٢ــ نامپروفايل را درآخرين صفحه وارد کنيد.**

#### مــجــه

**پسوند پروفايل RWP است.**

### **۳ــ۲ــ کاربرد Editor Menu**

Menu Editor امکان ايجاد نوار منو يا اصلاح منوهاى ايجاد شده را فراهم مىکند. اين منوها به طور معمول در بالاى فرم قرار مىگيرد. روشهاى باز كردن برنامهٔ Menu Editor عبارتاند از :  $Ctrl + E$  فشار دادن کليدهاى Ctrl + E

- دکمهٔ Menu Editor در نوار ابزار استاندارد
- انتخاب گزينهٔ Menu Editor از منوی Tools

**ايجاد يک منوی ساده** ۱ــ پروژهٔ جدیدی را باز کنید. مثال ۱ــ۲

ٔ Caption فرم را به Menu Simple تغيير دهيد. ۲ــ مشخصه

ٔ Editor Menu را باز کنيد (توجه ۳ــ برنامه

کنيدکه براى بازکردن اين برنامه، بايدفوکوس روى فرم باشد.)

۴ــدرکادرمحاورهاى Editor Menu ودر قسمت Caption،عبارت File ودرقسمت Name، عبارت mnuFile را وارد کنيد.

ٔ اين منو روى Next ۵ ــ براى ايجاد گزينه کليک کنيد.

۶ــ در قسمت Caption، عبارت Exit و در قسمت Name،عبارت itmExit راواردکنيد. بهدليل اينکه اين منو زيرمنوي (گزينهٔ) منوي File است، روي ٔ فلش راست کليک کنيد (شکل ۶ــ۲). دکمه

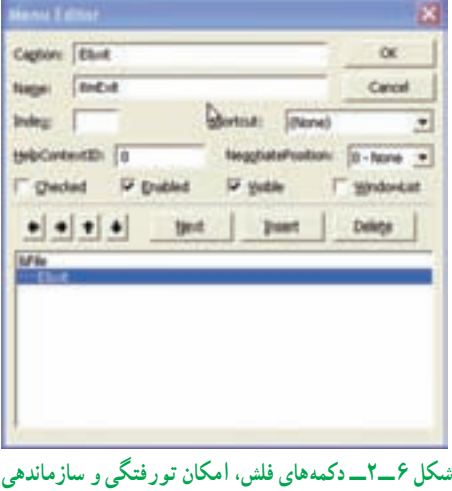

**گزينههای درليست منو را فراهم میکنند.**

۷ــ روى Ok کليک کنيدتا منوى ايجاد شده را مشاهده کنيد (شکل ۷ــ۲). ٔ کد با رويداد ( )click\_itmExit ۸ــ منوى File را باز کرده و روى Exit کليک کنيد. پنجره ظاهر مىشود.

۹ــ دستور Me Unload را به روال رويداد itmExit اضافه کنيد (شکل ۸ ــ۲).

نـکـتـه

**برای بارگذاری فرم در حافظه از دستور loadMe وبرای پاككردنآناز حافظه از دستور Me Unload استفاده كنيد.**

**ــ منظور از Me فرم جاری است.**

۱۰ــ کليد 5F را فشار دهيدتا کداجرا شود.

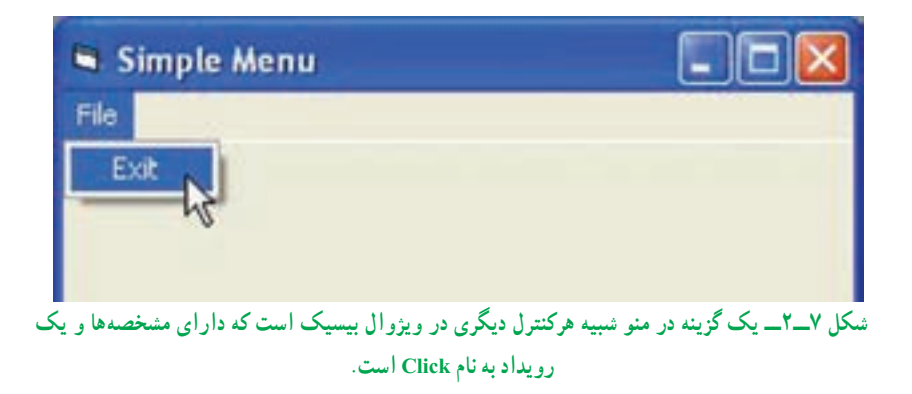

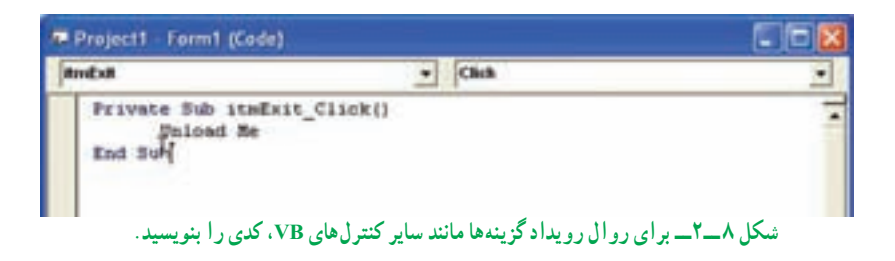

**۱ـــ۳ـــ 1-ـــ تنظيم مشخصههاى منو** : همانطور که قبلاً نيز ذکر شد، منو کنترلى با مجموعهاى ازمشخصههاويک رويداد () Click است. جدول ۲ــ٢ متداولترين مشخصههاى مورداستفاده براى شىء Menu را نشان مىدهد.

مانند هر کنترلی، میتوان هنگام ایجاد منو یا گزینهٔ منو، مشخصهٔ Name را مقداردهی کرد. عدم مقداردهى Name سبب بروز خطا مىشود. عدم مقداردهى مشخصهٔ Caption سبب نمايش يک خط خالى خواهد شد.

**۲ــ۳ــ٢ــاضافهکردن کليدهاىدسترسىبهگزينههاىمنو**: علاوه برکليککردن روىيک گزينهٔ منو براي اجراي يک وظيفه، ميتوان با استفاده از کليدهاي دسترسي، به گزينهها دسترسي پيدا کرد. کليدهاى دسترسى به کاربران امکان مى دهند گزينهها را با فشار دادن Alt و سپس حرف تعيين شده انتخاب کنند. بعداز اينکه منوباز شد، کاربران مىتوانندبا فشار دادن کليد دسترسى، گزينه را انتخاب کنند.

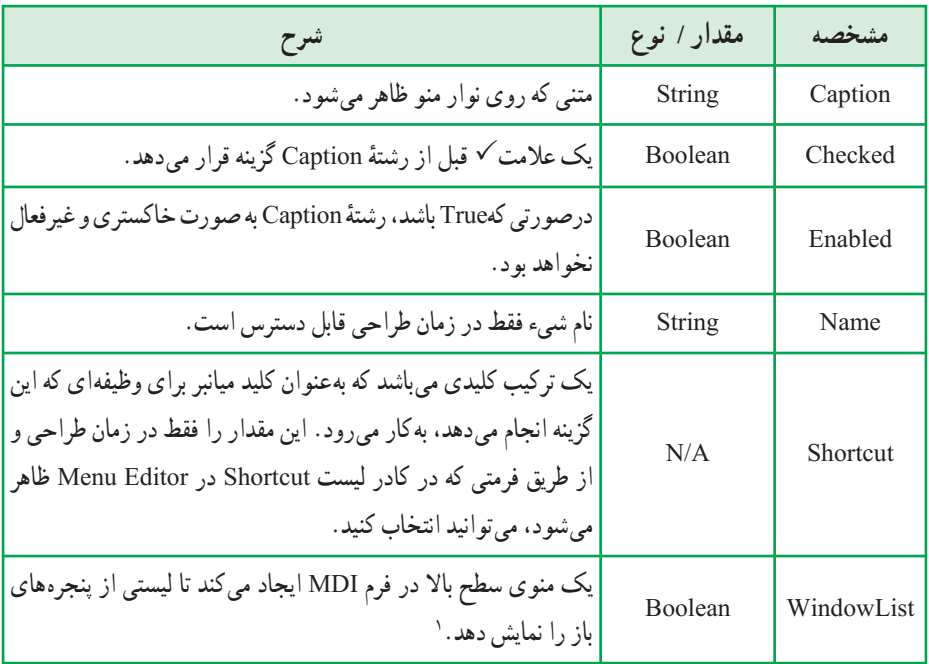

#### **جدول ٢ــ٢ــ مشخصههای متداول شیء Menu**

۱ـــ فرم MDI میتواند همزمان چند پنجرهٔ باز داشته باشد (مانند نرم|فزار word) لیست پنجرههای باز در منویی که خاصیت List window آن true است ديده میشود. برای تعریف یک کلید دسترسی، در کادر متن Caption، قبل از نویسهٔ موردنظر، از نویسهٔ& استفاده کنيد (شکل ۹ــ٢).

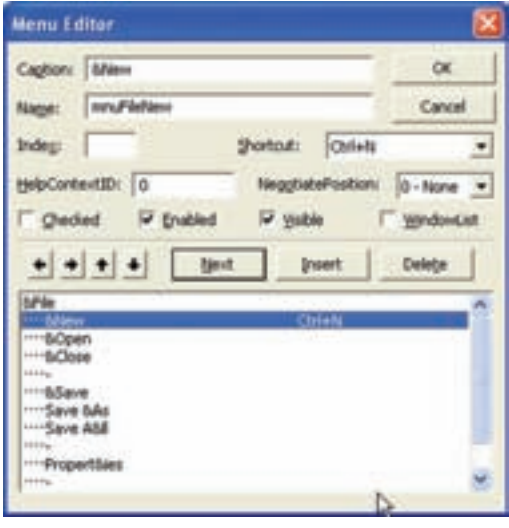

**شکل ٩ــ٢ــ کليدهای ميانبر و دسترسی را قبل از کامپايل کردن برنامه تعيين کنيد.** 

نـکـتـه

**از دو كليد دسترسی مشابه در يك بخش منو استفاده نكنيد.**

کليدهاى دسترسى مطابق با منوهاگروهبندى مى شوند و در صورتى مىتوانيد از حرف يکسان براى گزينهها استفاده کنيد که در منو هاى مختلف ظاهر شوند. اگر دو کليد دسترسى مشابه در يک بخش منو قرار دهيد، اولين کليد در سلسله مراتب ابتدا اجرا خواهد شد. هنگامى که کليد براى دومين بار فشار داده شود، گزينهٔ بعدي با همان کليد، انتخاب مىشود.

**۳ــ۳ــ۲ــ اضافه کردن کليدهاى ميانبر به گزينهها**:از طريق Wizard Application نمىتوان براى گزينهها کليدهاى ميانبر اضافه کرد. ولى انجام اين کاردر Editor Menu ممکن است. استفاده از کليدهاى ميانبر، روش ديگرى براى اجراى وظايف گزينهها از طريق صفحه کليد است. کليد ميانبر مربوط به هر منو را مىتوان در کادر محاورهاى Editor Menu از ليست Shortcut انتخاب کرد (شکل ۱۰ــ۲).

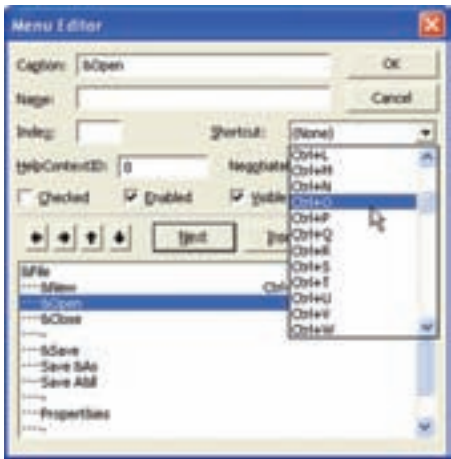

**شکل ۱۰ــ٢**

نـکـتـه

**هر برنامۀ كاربردی فقط میتواند يك نمونه از كليد ميانبر را داشته باشد. بهعنوان مثال، اگر از N+Ctrl برای New استفاده كرده باشيد، N+Ctrl را برای گزينۀ Open بهكار نبريد. هنگام تعيين كليد ميانبر تكراری، VB خطايی را نشان میدهد ( شكل١١ــ٢).**

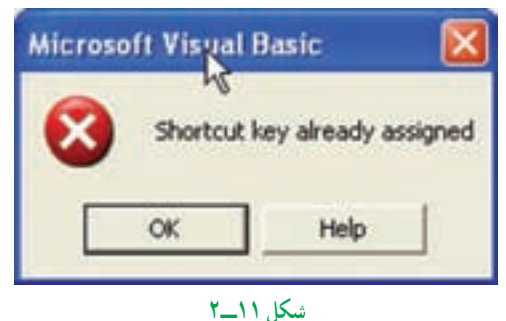

نـکـتـه

**برای گروهبندی گزينههای يك منو نياز به خط جداكننده داريم. برای قراردادن اين خطاها در بين گزينههای منو، در قسمت Caption از كادر محاورهای Editor Menu، خط تيرهقرار دهيد ونام گزينه را با پيشوندی مثل Sep شروع كنيد. توجه داشته باشيد كه Name خط جداكننده را خالی رها نكنيد.**

**۴ــ۳ــ۲ــ ايجاد منوهاى بازشو**: دو نوع منووجود دارد: نوار منويى و منوى بازشو. **نوار منويى** به طور ثابت در بالاى فرم قرار مىگيرد اما **منوى بازشو** منويى است که در هر جايى از فرم ظاهر مىشود.

منوى بازشو در موارد مورد نياز مانند کليک راست در محل اشارهگر ماوس ظاهر مىشود. براى ايجاد چنين منوهايى نيز از Editor Menu استفاده مىشود. در حقيقت، در مواقع مورد نياز میتوانيم قسمتی از منوی تعريف شده بهوسيلهٔ Menu Editor را در محل اشارهگر يا در محل مورد نظر فعال کنيم. در VB با استفاده از دستور PopupMenu مىتوان قسمتى از منوها را به همراه زير منوهاى بعداز آن در ناحيهاى از فرم ظاهر کرده و از آن استفاده نمود. شکل کلى اين دستور به صورت زير است:

PopupMenu MenuName [Xpos],[Ypos]

دراينساختار MenuName ناممنويى استکهمىخواهيمدرفرمنمايشداده شود. همچنين دو پارامتراختيارى Ypos و Xpos، مختصاتمحل ظاهر شدن منورا تعيين مىکنند. اگرازاين دومقدار استفاده نشود VB بهطور خودکار از مختصات محل فعلى ماوس به جاى اين دو متغير استفاده مى کند. بهعنوان مثال، دستور زير سبب مىشود تا منوى Edit، در محل فعلى ماوس نمايش داده شود: PopupMenu MenuEdit

ميتوانيد نمونهٔ اين نوع منوها را تقريباً در همه جاي ويندوز مشاهده كنيد. در هر قسمت از ويندوز اگر کليک راست کنيد معمولاً منويي ظاهر شده و گزينههايي را ارائه ميکند. طريقهٔ ايجاد چنين منوهايي را درمثال فوق آموختيد،ولى ممکن استسؤال کنيدکه: وقتى روى يک فرمکليک مىشود، برنامه چگونه مى تواند تشخيص دهد که کدام يک از کليدهاى ماوس فشار داده شده است؟ نوع کليد ماوس را با بررسي آرگومان ورودی Button در رويدادهای MouseDown و MouseUp میتوان تعيين کرد. در صورتى که بخواهيد مىتوانيد يک فرمان را هم در نوار منويی و هم منوى بازشو قرار دهيد (شکل ۱۲ــ۲). کد زير جگونگى انجام اين کار را شرح مىدهد.

Private Sub Form\_MouseDown (Button As Integer, shift As Integer, X\_ As Single,Y As Single)

If Button  $= 2$  Then

PopupMenu mnuFile

End If

End Sub

براىاينکهاين کدکارکند، نيازبهايجادفرمى داريدکه شامل يککنترل Menu بهنام mnuFile باشدکه حداقل داراى يک گزينه است.

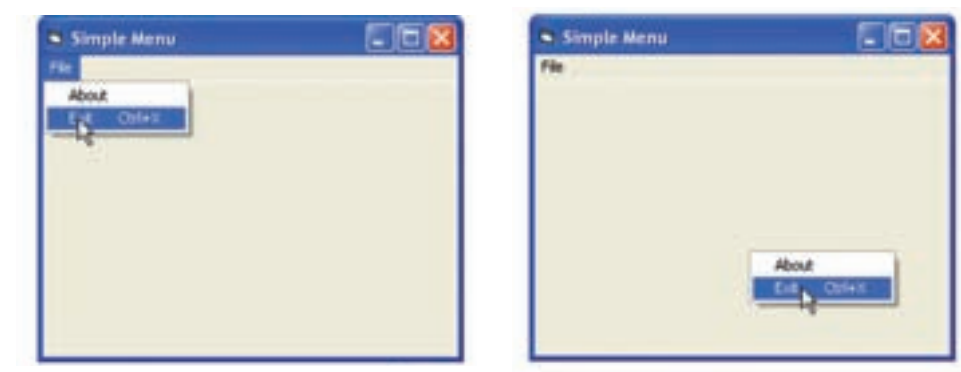

**شکل ١٢ــ٢ــ هنگامی که ازمتد PopupMenu استفاده میکنيد، فقط گزينههای منو ظاهر خواهند شد.**

پژوهش : **اگر سر منويى غيرفعال باشد، زير منوهاى آن به چه صورتى مشاهده مىشوند؟**

**ايجاد منوهای پيچيده:** منويى ايجاد کنيدکه گزينههاى زير در آن وجود داشته باشد: مثال ٢ــ۲

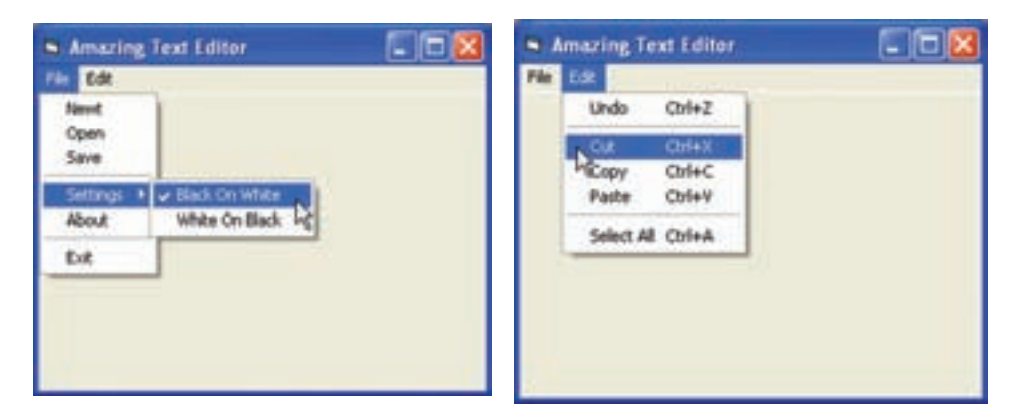

**شکل ١۳ــ٢** قبل از شروع طراحى، بايدويژگىهاى برنامه را مرور کنيدتا سيستم منورا به طور مناسب طراحى و گروهبندى کنيد. اغلب، نوارهاى منوبا منوى File و Edit شروع مىشوند.

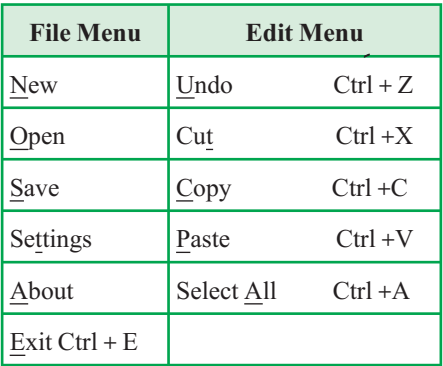

به گروهبندى سيستم منو توجه کنيد. مىتوان اين منو را در Editor Menu پياده سازى کرد. جدول ۳ــ۲ سلسله مراتب منوومشخصههاى Name ، Caption وکليدهاى ميانبر براى هر شىء منو را نشان مىدهد.

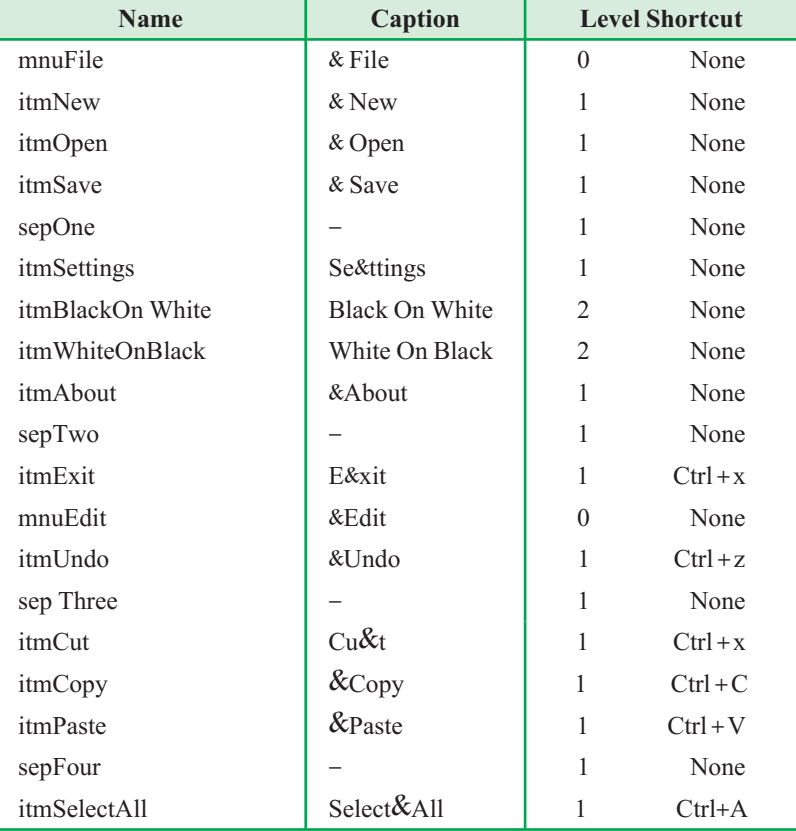

## **جدول ٣ــ٢ــ شیءهای منو برای مثال ٢ــ٢**

### **۴ــ٢ــ شىء Clipboard**

ٔ بکی از ويژگیهای مهم سيستم عامل ويندوز، قابليت انتقال دادهها از يک برنامهٔ کاربردی به برنامهٔ کاربردى ديگر از طريق حافظهٔ Clipboard است. تمام برنامههاى کاربردى امکان دسترسى به اين حافظه را دارند. مىتوان هر شىء موجود در ويندوز (از متن ساده تا يک تصوير) را در اين حافظه ذخيره کرد. در VB مىتوان از طريق شىء Clipboard به اين حافظه دسترسى داشت. اين شىء بهطور پيشفرض در پروژة Standard EXE قرار دارد و مىتوان از آن استفاده کرد. شىء Clipboard هيچ مشخصهاى ندارد ولى داراى چندين متد است. برخی از متدهای Clipboard در جدول ٤ــ٢ ذکر شده است.

#### **جدول ٤ــ٢ــ متدهای شیء Clipboard**

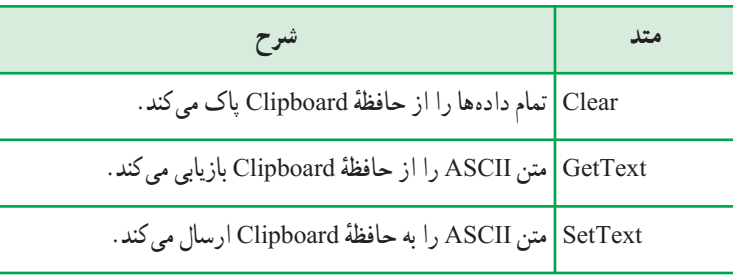

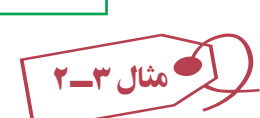

فرمی ایجاد کنید که شامل دو کادر متن به نامهای txtMain و txtClip و دو دکمهٔ فرمان به نامهاى cmdCopy و cmdPaste باشد. مىخواهيم هر چيزى که در txtMain نوشته مىشود، با انتخاب دکمهٔ Copy به حافظهٔ Clipboard کپی شده و با انتخاب Paste از حافظهٔ Clipboard به کادر متن txtClip کپى شود (شکل۱۴ــ۲).

کد دکمههاى فرمان اين مثال به صورت زير خواهدبود:

Private Sub cmdCopy\_ Click()

Clipboard.SetText(txtMain.Text)

End Sub

Private Sub cmdPast\_Click()

txtCLip.Text = Clipboard.GetText

End Sub

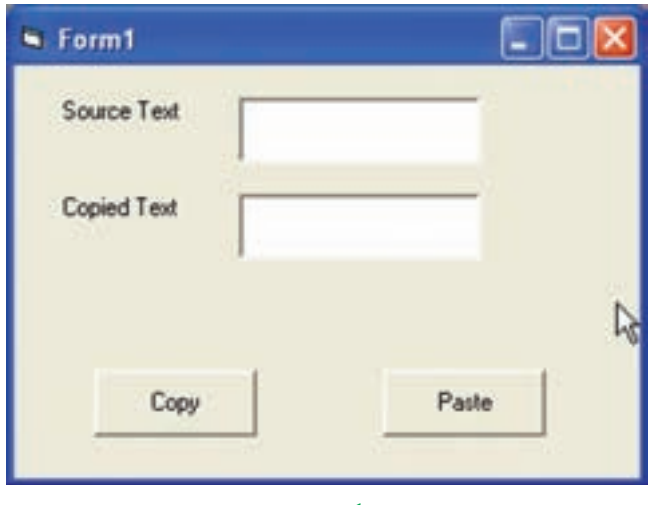

**شکل ١٤ــ٢**

ٔ Clipboard وارد ٔ Copy به حافظه در اين مثال، کل متن موجود در txtMain با انتخاب دکمه میشود. در صورتی که میخواهید فقط قسمتی از متن که انتخاب کردهاید به حافظهٔ Clipboard وارد ٔ SelText استفاده کنيد: ٔ Copy به جاى Text از مشخصه شود، در روال مربوط به دکمه Clipboard.SetText(txtMain.SelText)

نـکـتـه

**برای انتخاب قسمتی از متن در كادر متن درزمان اجرا،روی نويسۀ اول كليك كنيد وتا نويسۀ مورد نظر درگكنيد. انتخابمتنبهصورتكدنويسینيز ممكناست. برایانجام اينكار،از دو مشخصۀ SelStart و SelLenght استفاده كنيد. SelStart محل شروع انتخاب و SelLenght طول نويسههای انتخاب شدهرا مشخصمیكنند. بهعنوان مثال، میخواهيم كلمهای را كه در كادر متن قرار دارد از نويسۀ دوم تا پنجم انتخاب كرده و به حافظۀ Clipboard منتقل كنيم.**

**Text1. Selstart = 1 Text1. SelLenght = 4 Clipboard. SetText (Text 1. SelText)**

# **خودآزمايي**

١ــ در چه مواقعی از منوها استفاده میشود؟ ٔ Name به چه منظوری مورد استفاده قرار میگيرد؟ ٢ــ در کادر Editor Menu، گزينه ٣ــ انواع منوها را نام ببريد. ٤ــ وقتی کاربر از کليد ميانبر استفاده میکند، کدام رويداد تحريک خواهد شد؟ ٥ ــ فرمی ايجادکنيدکه اگرروی آن کليک راستکنيد، منويی باز شودوامکان تغييررنگ فرم به رنگهای قرمز، سبز و آبی را فراهم کند. ٦ــ در تمرين ،٥ TextBox به فرم اضافه کرده و منويی برای تغيير رنگ متن آن به رنگهای زرد و آبی فراهم کنيد.

ٔ cut را اضافه کنيد و به جای انتقال محتوای txtMain تنها قسمت ۷ــ به مثال ٣ــ٢ دکمه انتخابشده را cut و past کنيد.

# **فصل سوم**

# **خطايابي و اشǰال زدايي برنامه**

**هدفهای رفتاری:پساز آموزشاينفصل، هنرجو میتواند: اصولكار با دستور Goto Error On را بيان كردهو در برنامهها آنرا بهكار ببرد؛ نحوۀكار باشیءERR راشرح دادهو در برنامههایخود از آن استفادهكند؛ با دستور Resumeكار كند واجرایبرنامههایقطعشده را ازسر بگيرد؛ برنامههایخود را اشكالزدايی كند.**

**١ــ٣ــ انواع خطاها دربرنامهنويسی** در برنامهنويسی سه نوع خطا وجود دارد: **١ــ خطای نحوی (error syntax(:** شامل خطا در املاء يا محل قرارگيری کليد واژهها If a > b بيسيک زبان در then ٔ میباشد مانند استفاده از دستورIf بدون کليد واژه Print a دستوربالا دارای خطای نحوی "To Go or then :Expected) "فاقد then يا GoTo (است.

اين خطاها در زمان کامپايل برنامه مشخص میشود. **٢ــ خطای زمان اجرا (error Runtime(:** خطاهايی که هنگام اجرای دستور رخ میدهد و تا قبل از اجرای آن مشخص نمیشود.

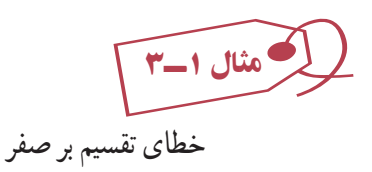

 $i = 0$  :  $a = 5$  $b = a/i$ 

اين نوع خطاها در زمان کامپايل قابل تشخيص نيست. **٣ــ خطای منطقی (error logical(:** خطاهایمنطقی درزمان کامپايل واجرامشکلی ايجاد نمی کند بلکه از نظر منطقی خروجی برنامه، خروجی مورد نظر نيست و برنامهنويس در پيادهسازی منطق برنامه و حل مسأله اشتباه کرده است. بنابراين نتيجه مطلوب حاصل نمیشود.

for  $i=2$  to 10

print i ;

Next

هدف تکه کدبالا توليد اعداد زوج کوچکتر از ١٢ بوده است ولی خروجی آن عبارتست از 2 3 4 5 6 7 8 9 10 زيرا برنامهنويس 2 step را فراموش کرده است و بايدکدبهصورت زير اصلاح شود. for i=2 to 10 step 2 print i ;

Next

**۲ــ۳ــرفع اشکال متغيرهاى اعلان نشده با Explicit Option** همزمان با کدنويسى، IDE ويژوال بيسيک خطاهاى نحوى را که بهوجود مىآيند اعلام مىکند (شکل ۱ــ۳). خطاهاى نحوى شامل املاء يا محل قرارگيرى کليد واژهها هستند. به اين نوع خطاها مىتوان به سادگى پى برد و آنها را رفع کرد.

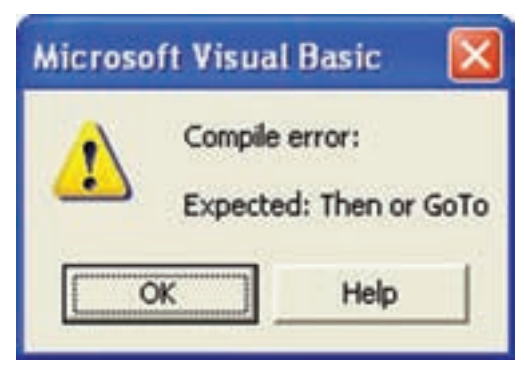

**شکل ۱ــ٣ــ IDE ويژوال بيسيکدستورات IF بدون کليد واژۀ Then راهنگامتايپشناسايىمىکند. ولى اگر فقط کليد واژههاى If-End اشتباه باشند، هنگامکامپايل کد، اعلام خواهد شد.**

همزمان با تايپ، VB خطاهاى نحوى را اعلام مىکند. در صورتى که مىخواهيد VB کار را قطع نکند و برای هر خطایی، پیغامی نمایش ندهد، از منوی Tools گزینهٔ Options را انتخاب کرده و کادرعلامت Check Syntax Auto را پاک کنيد (شکل ۲ــ۳).

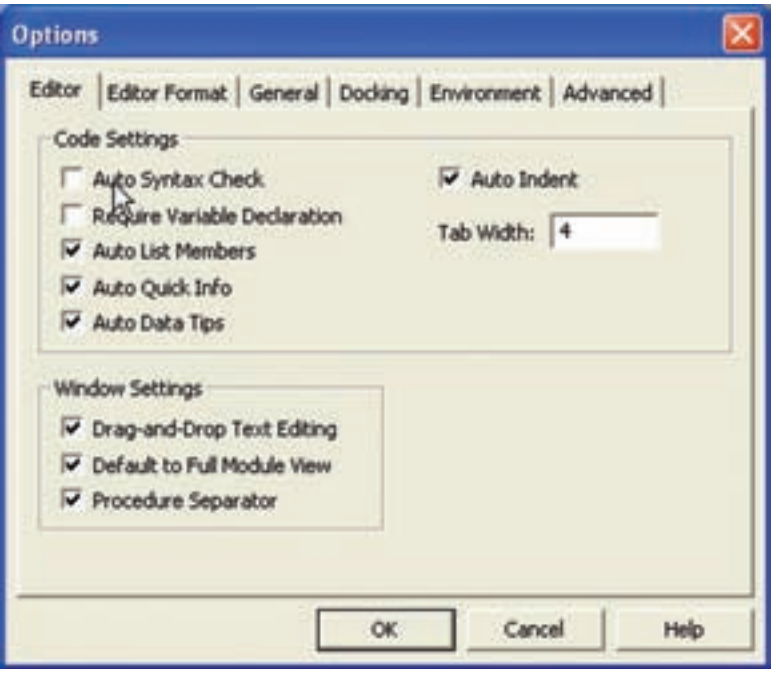

**شکل ۲ــ٣ــغيرفعال کردن Check Syntax Auto سببمىشودکهپيغامهاى خطاى نحوى راهنگام تايپ مشاهده نکنيد.**

پاک کردن اين کادر علامت سبب مىشود که کامپايلر از پيدا کردن خطاها در هنگام تايپ، صرفنظر کند.

هنگامى که کد را درون IDE اجرا مىکنيد، ويژوال بيسيک خطاهايى مثل نوع اشتباه و بلاکهاى کد کامل نشده را گزارش مى کند (شکل ۳ـــ۳). فقط در صورتى که Option Explicit تنظيم شده باشد، ويژوال بيسيک کد متغيرهاى اعلان نشده را اجرا مىکند. هنگامى که کليد واژة Option Explicit را در بخش General يک فرم يا مدول وارد مىکنيد، همهٔ متغيرهاى کد بايد با استفاده از کليدواژههاى Public، Private، Dim يا Static بهطور صريح اعلان شوند.

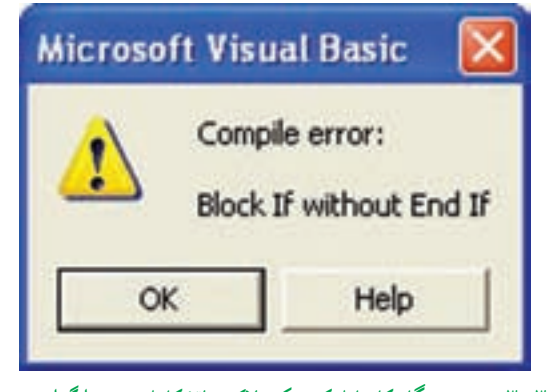

**شکل ۳ــ٣ــ IDE هنگامکامپايل کد، يک بلاک حلقۀ کامل نشدهرا گزارش مىکند.**

اشتباهات تايپى ساده منجر به بروز خطاهاى بزرگى در کد مىشوند. بهعنوان مثال، در کد زير متغيرىبا نام intMyNum اعلان شده استولى در خط۴ از intMyNim استفاده شده است. بهدليل اين که Explicit Option استفاده نشده است، VB بهطور خودکار متغير جديدى به نام intMyNim ايجاد کرده و آن را با صفر مقداردهى مىکند.(خطای منطقی) شکل۴ــ۳ نتيجه را نشان مىدهد.

**01** Private Sub cmdUnWit\_Click()

- **02** Dim intMyNum As Integer
- $03$  intMyNum =  $2+2$
- **04** MsgBox CStr(intMyNim)

**05** End Sub

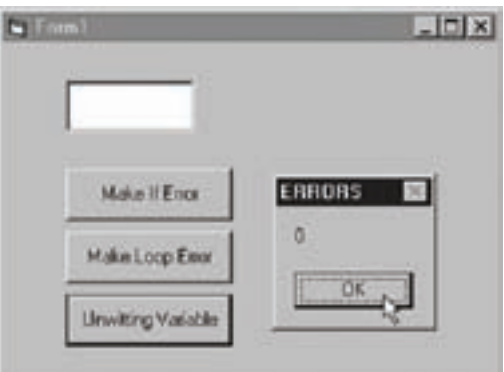

**شکل ۴ــ٣ــاگراز Explicit Option استفادهکرده باشيد، پيام خطايى رادريافت خواهيدکرد که مشخص مىکندمتغير intMyNim تعريف نشده است.**

### **۳ــ۳ــ بررسى قطعات کدبا BreakPoint**

مىتوان کد ويژوال بيسيک را در هر نقطهاى از اجرا متوقف کرده و آن را با نقاط قطع (breakpoints) بررسى كرد. يک نقطهٔ قطع، محلى در كد است كه مىتوان كد را در طول اجرا متوقف کرد. نقطهٔ قطع را مىتوان به چهار روش تعيين کرد :

- کليک روى خط کد مورد نظر و فشار دادن کليد 9F
- کليک روى آيکن Breakpoint Toggle در نوار ابزار Debug
	- Debug منوى از Toggle Break Point انتخاب
		- Code ٔ ٔ پنجره کليک در حاشيه

#### نـکـتـه

**برای پاك كردن تمام نقاط قطع در كد، از منوی Debug گزينۀ Breakpoints All Clear را انتخاب كنيد. همچنين میتوان تمام نقاط قطع را با فشار دادن كليدهای 9F+Shift+Ctrl پاك كرد.**

هنگامى که يک نقطهٔ قطع را تعيين مىکنيد، توجه کنيد که به رنگ قرمز تبديل مىشود. هنگامى که کد قطع مىشود، خط موردنظر کد به رنگ زرد تبديل مىشود. همچنين يک فلش در حاشيهٔ چپ ٔ Code به خط موردنظر اشاره مىکند (شکل ۵ ــ۳). پنجره

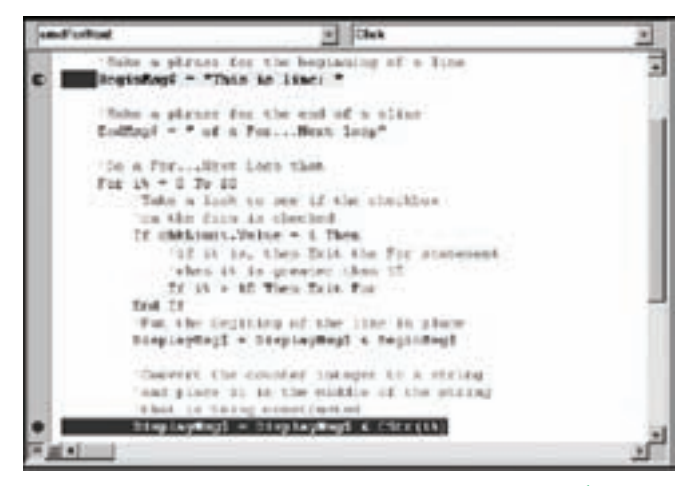

**شکل ۵ ــ٣ــ براى رجوع به نقطۀ قطع بعدى، کليد 5F را فشاردهيد.**

ٔ اشکالات بر اثر نحو کد به وجود نمىآيند و اغلب اشکالات که سبب بروز خطا مىشوند همه به دليل منطق کد يا اشکال طراحى است. پيدا کردن اين نوع اشکالات، مشکل است. از نقاط قطع مىتوانيد براى محدود کردن کدى که سبب بروز اشکال شده است، استفاده کنيد. بعد از تعيين خطى از کد که مىدانيد اشکال رخ داده است. نقطهٔ قطع را تعيين کرده و ناحيهٔ بروز خطا را با استفاده از watches جستوجوکنيد.

### **۴ــ۳ــ نمايش مقادير متغيرها با Watches**

با نگاه دوباره به کد و شکل ۳ــ۳ مشاهده مىکنيم که داراى اشکال است و دليل آن نيز روشن است. فرض کنيد که دليل بروز اين خطا را نمىدانيد لذا فرصت مناسبى است که از نقاط قطع و watches استفاده کنيد.

> ٔ قطع را براى خطى از کدکه کادر پيام را نشان مىدهد تعيين کنيد. ۱ــ نقطه ۲ــ برنامه را اجرا کنيد.

۳ــ اشارهگرماوسراروى متغيرىکه مىخواهيدمقدارآن را مشاهدهکنيد،درگ نماييدو چند لحظه نگه داريد. پنجرهٔ کوچکي با مقدار متغير ظاهر مىشود.

در پنجرهٔ watches از منوىview مىتوان تغيير مقادير يک متغير را مشاهده کرد. براى اضافه<br>. کردن متغيرهاى ديگرى به پنجرة watch مراحل زير را انجام دهيد :

۱ـــ يک يا دو نقطهٔ قطع براى متغيرهاى مورد نظر تعيين کرده و کليد F5 را فشار دهيد. ۲ــ در هر نقطهٔ قطع، متغير موردنظر را هاىلايت (مشخص) کنيد. ۳ــ کليک راست کرده و watch Add را از منوى ميانبر انتخاب کنيد. ۴ــ تنظيمات مناسب را در کادر محاورهاى Add watch انجام دهيد (شکل۶ــ۳) و سپس روى Ok کليک کنيد.

در پنجرهٔ Watches، قسمت Expression نام متغير يا مشخصهاى نوشته مىشود که مىخواهيم مقدار آن را بررسى کنيم. در قسمت Context نام رويداد يا مدولى را که مىخواهيم مقدارعبارت را در آن بررسى کنيم، مىنويسيم. در سومين بخش يعنى Type Watch مىتوانيد يکى از سه گزينه را انتخاب کنيد. با انتخاب اولين گزينه، هنگام رسيدن به نقطهٔ توقف، مقدار Expression را مىتوان در پنجرهٔ Watch مشاهده کرد. انتخاب گزینهٔ دوم سبب میشود که در صورت True یا غیرصفر بودن مقدار متغير کادر Expression، يک نقطهٔ توقف در دستور بعد از ان ايجاد شود. چنانچه گزينهٔ سوم

را انتخاب کنید. اگر مقدار عبارت کادر Expression تغییر کند. یک نقطهٔ توقف در دستور بعدی ايجاد مىشود.

۵ ــ برای نمایش پنجرهٔ watches (شکل ۷ــ۳)، ازمنوی View گزینهٔ watch window را انتخاب کنيد. هنگام اضافه کردن يک watches نيز اين پنجره ظاهر مىشود.

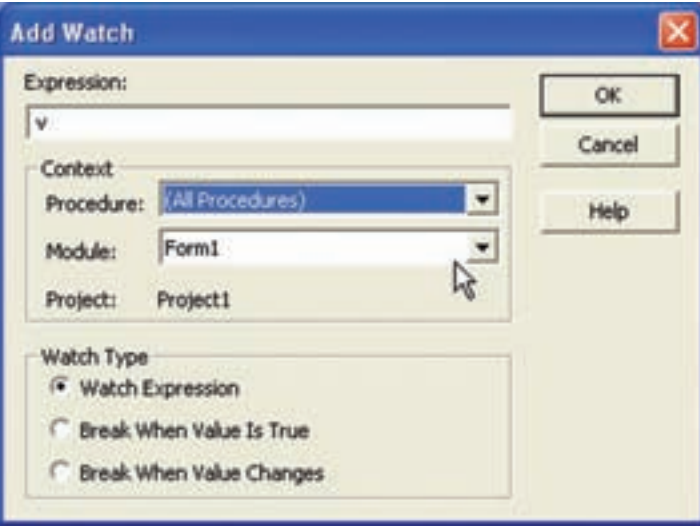

**شکل ۶ــ٣ــ کادرمحاورهاى Watch Add يک ابزارقوى و داراى قابليت انعطاف است.**

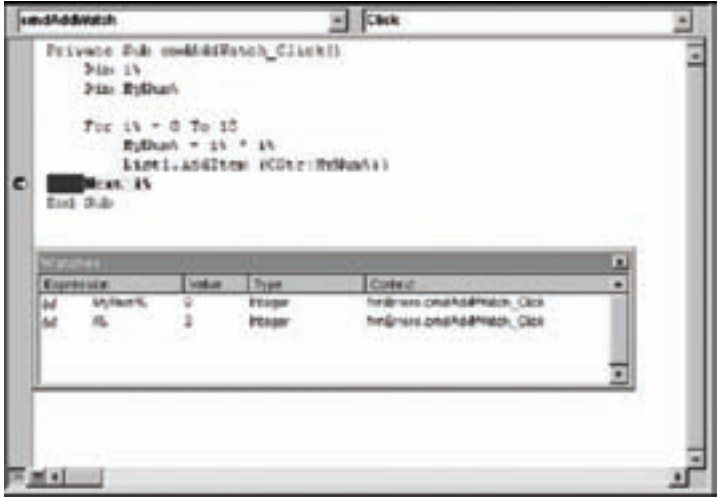

**شکل ۷ــ٣ــ در حالت Break، مطمئن باشيد در محلى از کد که در ميدان ديد متغيرهاى پنجرۀ**

**watches است، قرارداريد.**

ٔ پىگيرى چندين متغير مستقل که بهطور پيوسته تغيير مىيابند مىتواند خيلى مشکل باشد. پنجرة watches ابزار مؤثرى براى پىگيرى مقادير درعمليات پويا مثل حلقهها يا آرايهها است. **۱ــ۴ــ۳ــ بررسى خط به خط کدبا Into Step و Over Step**: مىتوان کديک برنامه را به صورت خط به خط اجرا و بررسى نمود و اگر خطايى در هر خط وجود دارد آن را رفع کرد. اجراى گام به گام به دو روش انجام مىشود: Into Step و Over Step. Into Step را مىتوان با روشهاى زير اجرا کرد: انتخاب گزينهٔ Step Into از منوی Debug فشاردادن کليد 8F کلیک روی نشانهٔ Step Into از نوار ابزار Debug هنگام استفاده از روش Step Into، اگر در خطى از کد يک روال ديگرى فراخوانى شود، اجراى گام به گام وارد روال جديد خواهد شد. اگر کد را به صورت اجراى گام به گام شروع کنيد، ممکن است بعضى مواقع از اينکه هيچ چيزى رخ نداده است متعجب شويد. در صورتى که هيچ کدى در روال رويداد ()Form\_Load نداشته باشيد، هيچ رويدادى اجرا نمى شود. به خاطر داشته باشيد که ويندوز يک سيستم عامل رويدادگرا است و رويدادى بايد براى کد رخ دهد تا اجرا شود. تنها کدى که به صورت پيش فرض شروع به کار مى کند، کد مربوط به روال&اى () Form\_Load () ،From\_Initialize يا Sub Main است. اگر هيچ کارى داخل اين روالها نباشد، برنامه تا زمانى که رويدادى رخ ندهد، هيچ کارى انجام نمىدهد. براى اجراى گام به گام کد، بهتر است يک نقطهٔ قطع در خط موردنظر کد قرار داده و سپس کد را به صورت عادى اجرا کنيد. هنگامى كه اجرا به نقطهٔ قطع برسد، اجراى گام به گام شروع خواهد شد. براى خروج سريع از روالى که به صورت گام به گام اجرا مىشود، بايداز Out Step استفاده کرد. Out Step را مىتوان با روشهاى زير اجرا کرد: انتخاب گزينهٔ Step out از منوی Debug Ctrl + Shift + F8 کليد فشاردادن کليک روى نشانه Out Step از نوار ابزار Debug هنگامى که از روش Step Over براى اجراى گام به گام کد استفاده مى کنيد، در صورت برخورد با خطى که روال ديگرى را فراخوانى مىکند، وارد روال فراخوانى شده نخواهيد شد و فقط اين خط

کدبه صورت يک خط منفرد اجرا خواهد شد. Over Step را مىتوان با روشهاى زير اجرا کرد: انتخاب گزينهٔ Step Over از منوی Debug  $Shift + F8$  فشار دادن کليد کليک روى آيکن Over Step از نوار ابزار Debug ٔ قطعرا تعيين کنيد، تازمانى **۲ــ۴ــ۳ــمتوقف کردن خطوطانتخابشده**: هربارکه يکنقطه که به کد برنگشته و ان نقطهٔ قطع یا همهٔ نقاط قطع را پاک نکرده باشید. در کد باقی میماند. تعداد زیاد نقاط

قطع، سبب کند شدن سرعت اشکالزدايى مىشود. اين کار را مىتوان با استفاده از Cursor to Run سادهتر انجام داد تا کدرا در نقاط تعيين شده قطع کند.

Cursor to Run را مىتوان با روشهاى زير اجرا کرد:

- انتخاب گزينهٔ Run to Cursor از منوی Debug
	- فشاردادن کليد 8F+ Ctrl

روى خطى از کد که مىخواهيد متوقف شود، کليک کرده و سپس با يکى از روشهاى فوق، Cursor to Run را اجراکنيد. کليد 5F را فشاردهيدتاکداجرا شود. IDE ويژوال بيسيک، اجراى کد را در خطوطى که کليک کردهايد، قطع مى کند.

**۵ ــ۳ــ استفاده ازابزارهاى اشکالزدايى پيشرفته**

علاوه بر مشاهدهٔ مقادیر متغیرها و تکنیکهاى اجراى گام به گام، مىتوان از ابزارهاى نشان داده شده در شکلهاى ۸ ــ۳ تا ۱۱ــ۳ استفاده کرد. ويژوال بيسيک اين ابزارها را براى اشکالزدايى پيشر فته ارايه مى کند.

پ**نجرۀ Locals** (شکل ۸ـــ۳) روش سادهاى براى مشاهدۀ تمام متغيرهاى موجود در ميدان ديد جارى است. متغيرها به همراه مقاديرشان در اين پنجره فهرست مىشوند. شىءها داراى يک علامت جمع هستند که مى توانيد روى آن کليک کنيد تا مشخصههاى شىء را مشاهده کنيد. اگر مشخصه، خود شىء ديگرى باشد، علامت جمع ديگرى را مشاهده خواهيد كرد. در اين پنجره مىتوان تمام متغيرها را به طور هم زمان و بدون کليک کردن روى هر کدام، مشاهده کرد. براى دسترسى به اين پنجره، از منوى ٔ Window Locals را انتخاب کنيد. View گزينه

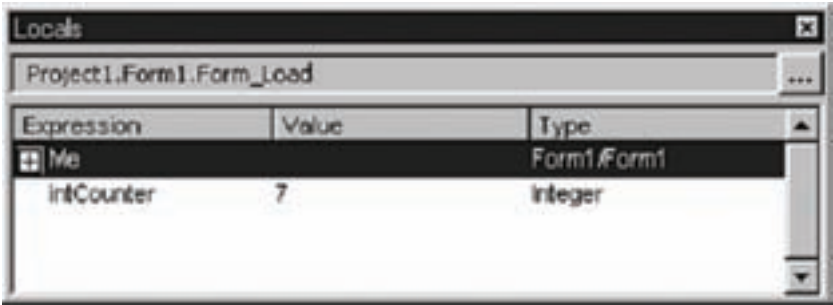

**از پنجرۀ Immediate:**) شکل ۹ــ۳) مىتوان براى آزمايش خطوطى از کد بدون اجراى برنامه استفاده کرد. براى آزمايش اين پنجره، کدزير را در آن وارد کنيد:

Print 2<sup>\*3</sup>

دستور Print مقدار ۶ را ارايه مىدهد.

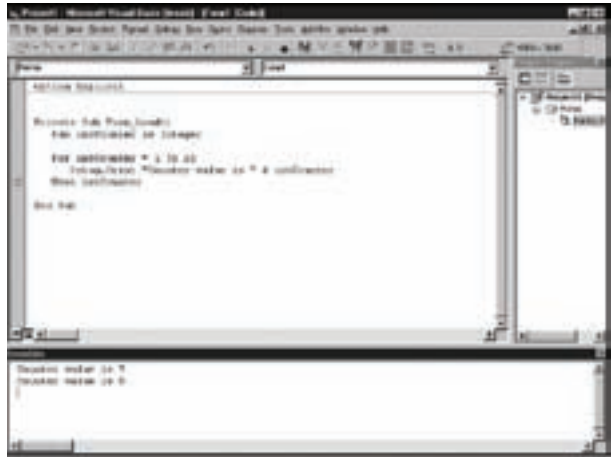

**شکل ۹ــ٣ــ پنجرۀ Immediate امکان تايپ کد و اجراى آن را با فشاردادن کليد Enter فراهم مىکند.** 

ٔ Immediate براى دستورهاى يک خطى، مناسب است. در اين پنجره نمىتوان متغير پنجره جديدى را اعلان كرد، ولى مى توان از هر متغيرى كه در ميدان ديد است، استفاده كرد. به عنوان مثال، اگر برنامه در يک روالى قطع شده است که متغير intCounter در آن تعريف شده است، مىتوان خط

**شکل ۸ــ٣ــ پنجرۀ Locals**

ٔ Immediate تايپ و مقدار آن را مشاهده کرد: زير را در پنجره

Print intCounter

همچنين مىتوان مقادير را در پنجرة Immediate تغيير داده و متدهايى را روى شىءها اجرا کرد. هر چيزى که نياز به يک خط کد دارد را در اين پنجره مىتوان اجرا کرد. **کادرمحاورهاى Stack Call** در صورتى که از چندين روال ورويداد استفاده مىکنيد، مفيد است. اين کادر محاورهاى (شکل ۱۰ــ۳)، تمام روالها و توابع فعال را نشان مىدهد. عنصر ليست شده در بالاى کادر محاورهاى، روال جارى است و خط زير آن خط فراخوانى آن است و الى آخر . اين کادر محاورهاى با کليک کردن روى دکمهٔ منتظم از نوار ابزار Debug يا فشاردادن کليدهاى Ctrl+L باز مىشود. لازم به ذکر است که اين عمل فقط در حالت قطع ممکن است.

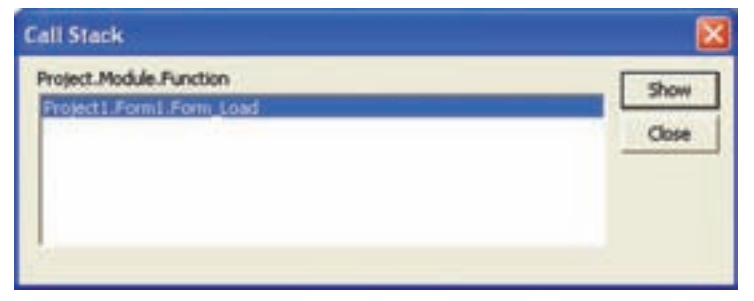

**شکل۱۰ــ٣ــ کادرمحاورهاى Stack Call**

براى نشان دادن **کـادرمحاورهاى Watch Quick**) شکل۱۱ــ۳) يک قطع را در کـد قرار ٔ دهيد، روى متغيرى کليک کنيد يا عبارتى را مشخص (هاىلايت) کرده و از منوى Debug گزينه Quick Watch را انتخاب کنيد يا از نوار ابزار Debug روى آيکن کليک کنيد يا کليدهاى 9F+ Shift را فشار دهيد.

| <b>Quick Watch</b>                   |        |
|--------------------------------------|--------|
| Context:<br>Project1.Form1.Form_Load |        |
| <b>Expression</b>                    |        |
| <b>Value</b>                         | Cancel |
| <out context="" of=""></out>         |        |

**شکل ۱۱ــ٣ــ کادرمحاورهاى Watch Quick**

### **۶ ــ۳ــ کاربرد Replace and Find**

درکتاببستههاىنرمافزارى۱ ودربخشآموزش Word با ابزارىبهنام Replace and Find ٔکد ٔ ديگرىراجايگزينآن مىکند. درپنجره آشناشديدکهرشتهاىرادرمتنسندجست وجوکردهورشته ويژوال بيسيک نيز مىتوان از اين ويژگى استفاده کرد که چگونگى انجام اين کار را قبلاً اموختهايد.

## **۷ــ۳ــ ايجاد يک مدير خطا**

اگر نرم|فزارى داشته باشيد كه در طى اجرا خراب مىشود، احتمالاً برنامه نويس ان بخشى از برنامه را فراموش کرده است : مديريت خطا. هر برنامهاى نياز دارد که به خطاهايى که در درون خودش رخ مىدهند، پاسخ دهد. در اين قسمت، مشاهده مىکنيد که چگونه از قابليتهاى مديريت خطا در ويژوال بيسيک استفاده کنيد.

> براى درک موضوع مثال زير را انجام مىدهيم: ٔ جديدى ايجاد نموده و فرمى به صورت زير طراحى کنيد: پروژه

Private sub Start\_Click()

Print 200/i

endsub

حال اين پروژه را اجرا کنيد. به دليل عدم تعريف متغير i، اين متغير از نوع variant و مقدار آن صفر خواهد بود. بنابراين خطاى تقسيم بر صفر رخ خواهد داد (شکل ١٢ــ٣).

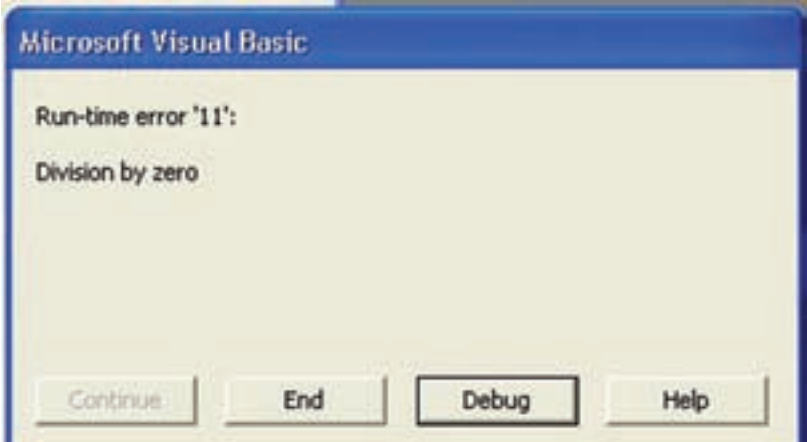

**شکل ۱۲ــ٣**

با انتخاب end در کادر محاورهاى شکل فوق، اجراى برنامه قطع مى شود تا خطا رفع شود و با انتخاب Debug اجراى برنامه موقتا قطع مىشود و به خط شامل خطا رفته و ان را با رنگ زرد مشخص مىکند تا خطا را رفع کنيد. برنامهٔ فوق را مىتوان به صورت زير تغيير داد : Dim h As Integer Private Sub Start\_Click() On Error Goto TestError Print 200/i Print "No Problem" Exit Sub Test Error: h = MsgBox ("Error"  $\&$  Str(Err. Number)  $\&$  "=" $\&$  Err.Description, VbAbortRetryIgnore) If h = VbIgnore Then Resume Next If h = VbAbort Then End If  $h = Vb$  Retry Then  $i = 10$  Resume End If

#### End Sub

به دليل اينکه متغير i مقداردهی نشده، لذا دارای مقدار صفر است وبا اجرای خط ٤ اين برنامه خطای تقسيم بر صفر رخ میدهدو کادر پيامى به شکل زير ظاهر مىشود:

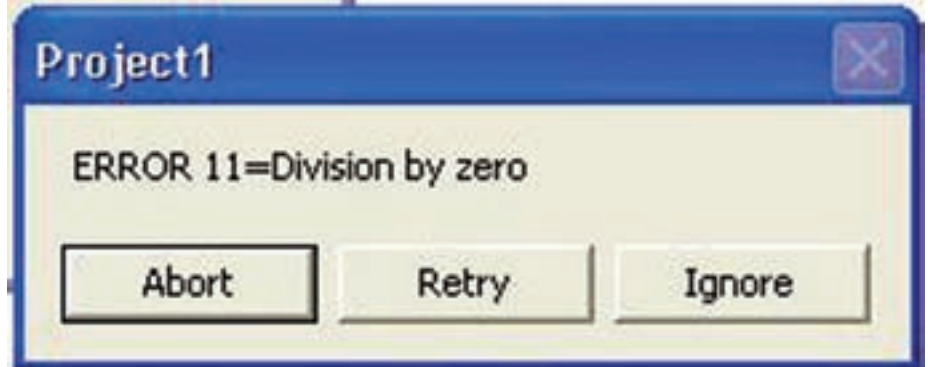

#### **شکل ۱۳ــ٣**

با انتخاب Abort اجراىبرنامهخاتمهمىيابد. با انتخاب Retry مقدار i غيرصفرمىشودودوباره خط ٤ اجرا مىشود که سبب رخ دادن خطا شده است. با انتخاب Ignore از خطاى فعلى چشمپوشى شده و کنترل برنامه به خط پنجم منتقل مىشود. به اين ترتيب در زمان اجرا، خطا رفع مىشود. در مثال فوق با مفاهيم جديدى روبهرو شديم:

**۱ــ شىء Err:** از اين شىء براى مديريت خطاهاى زمان اجرا استفاده مىشود و شامل Number ٔ ٔ Number و Description است. مشخصه مشخصههايى است که مهمترين آنها مشخصه Number ٔ ٔ Description شرح خطاى رخ دادهرا نگهدارى مىکنند. مشخصه خطاومشخصه شماره ٔ Description رشتهاى است. عددى Long و مشخصه

**۲ــدستورerror ON:** براىرفع خطاهاىزمان اجرا ازاين دستوراستفادهمىشود. شکل کلى آن به صورت زير است:

On Error دستور

هرگاه بخواهيم در صورت بروز خطا به محل خاصى از کدرجوع شود، مىنويسيم: On Error Goto برچسب

که اين برچسب مىتواند يک رشته يا عدد باشد، البته در صورت عدد بودن مقادير منفى را نمىپذيرد.

اگر بخواهيم در صورت بروز خطا از آن صرفنظر کرده و به دستور بعدى رجوع شود، مىنويسيم: Next Resume و هرگاه بخواهيم در صورت بروز خطا همان خط خطا را دوباره بخواند، مىنويسيم: Resume

# **خودآزمايي**

۱\_ برنامه<code>ای</code> بنویسید که لیستی از انواع خطاها را، که غالبا رخ می<code>دهند، ارایه کند.</code> ۲ــ توضيح دهيد که اگر روالى يا تابعى فاقد قسمت رسيدگى به خطا باشد و در آن روال يا تابع خطايى بهوجود آيد، چه اتفاقى رخ مىدهد. ۳ــ چرا رسيدگى به خطاها قبل ازعبارتهاى Sub Exit يا Function Exit قرار مىگيرند؟